# Passo a passo para marcação de bancas de qualificação e defesa – PPG Fisioterapia -

ATUALIZADO EM JUNHO DE 2021

COORDENAÇÃO PPG FISIOTERAPIA

# Exigências regimentais para marcação de bancas

### ❑**QUALIFICAÇÃO**

❑Deve ser realizada até o sexto mês do curso de mestrado

❑A qualificação deverá ser agendada no Sigaa com mínimo de 15 dias de antecedência da data de realização da banca

❑A banca será composta por dois membros: sendo 1 (um) membro interno ao programa e 1 (um) membro externo ao programa ( pode ser interno ou externo a UFPE)

# Exigências regimentais para marcação de bancas

#### ❑**DEFESA**

❑Deve ser realizada após a integralização de todos os créditos obrigatórios e optativos

- ❑Deverá ser agendada no Sigaa com mínimo de 20 dias de antecedência da data de realização da banca.
- ❑A banca de defesa será composta por três membros: sendo 1 (um) membro interno ao programa, 1 (um) membro externo ao programa (interno ou externo a UFPE) e 1 membro externo a UFPE.

■ A pré-banca deve ser realizada após o cadastro da banca oficial no Sigaa.

#### ❑**Para aprovação da banca de defesa é necessário:**

■Cadastro no Sigaa

❑Envio dos dois pareceres de aprovação na pré-banca ( mínimo de 10 dias antes da banca)

❑Comprovação da publicação com o orientador e submissão do segundo artigo. Para alunos que irão defender com revisão sistemática, o artigo da revisão precisa estar pelo menos aceito em periódico com percentil superior a 50%. ( mínimo de 10 dias antes da banca)

# Antes de começar, será necessário:

- ✓ Certificar que o aluno cumpre os requisitos para marcação da banca
- ✓Dados do exemplar à ser enviado para a banca (número de páginas, título, resumo e palavras-chave)

### ✓Nome dos titulares da banca

OBS.: No Sigaa não é necessário a inclusão de membros suplentes para o cadastro da banca. Na necessidade de um suplente assumir a banca, o cadastro da banca é alterado após já ter sido cadastrado.

#### Acessar o SIGAA através do endereço: <https://sigaa.ufpe.br/sigaa/verTelaLogin.do>

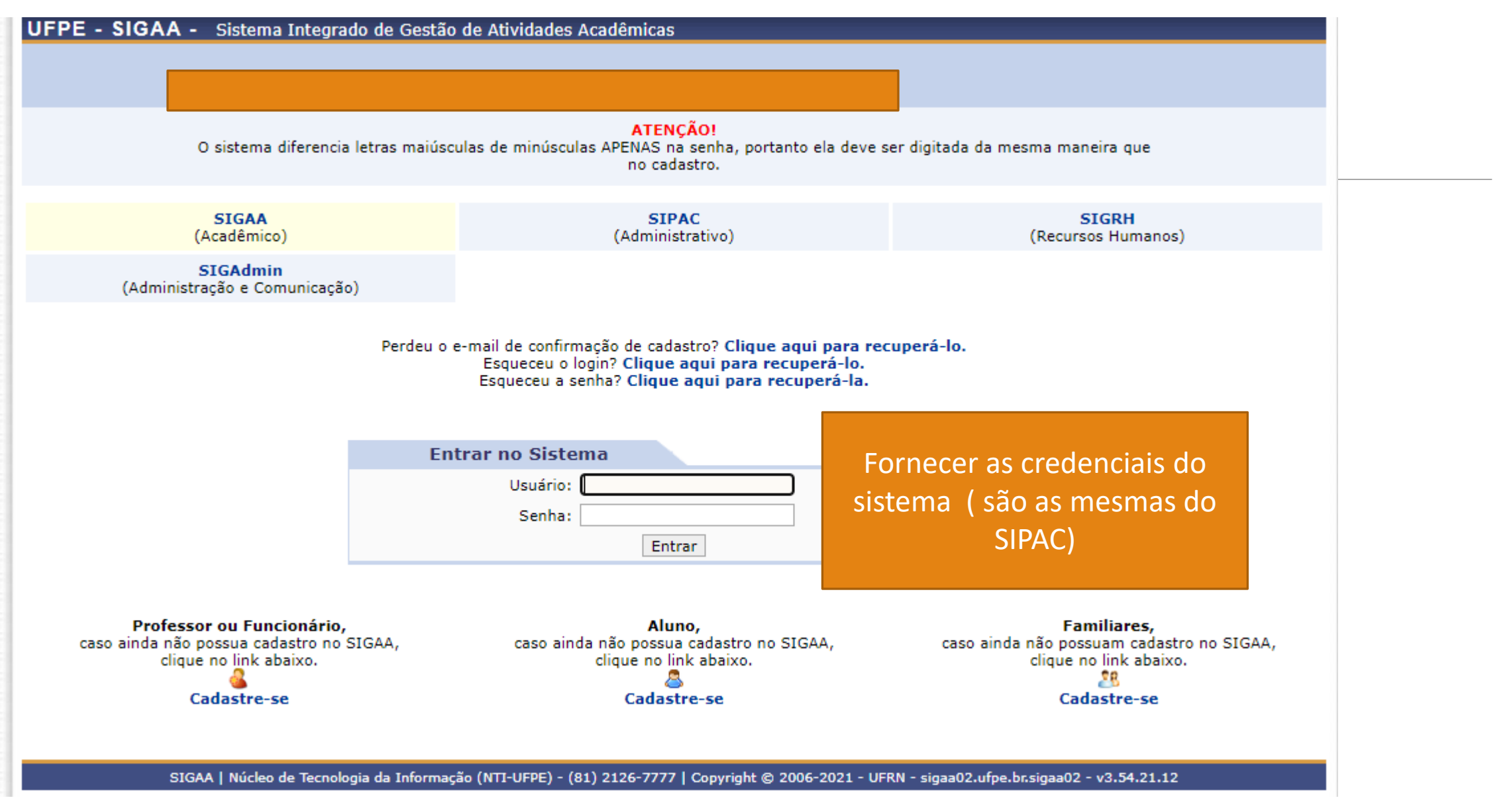

#### Na aba Ensino, selecionar Orientações Pós-graduação >> Meus orientandos

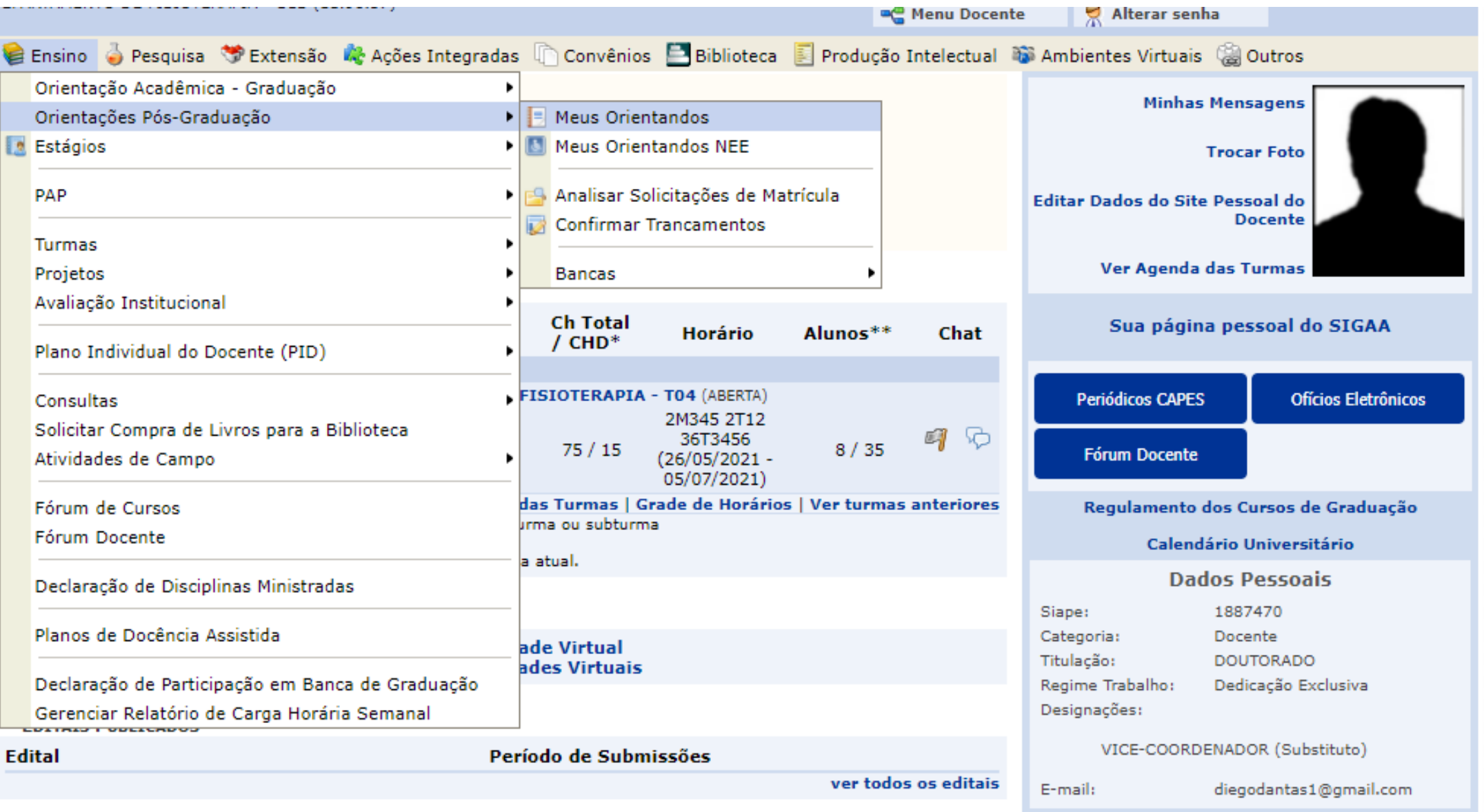

O sistema irá exibir a lista dos seus orientand@S, para solicitar a banca: 1º clicar no ícone correspondente **F: solicitar Banca** 2º selecionar na janela o tipo de banca a ser cadastrada. ( OBS.: a pré-banca não será registrada no Sigaa)

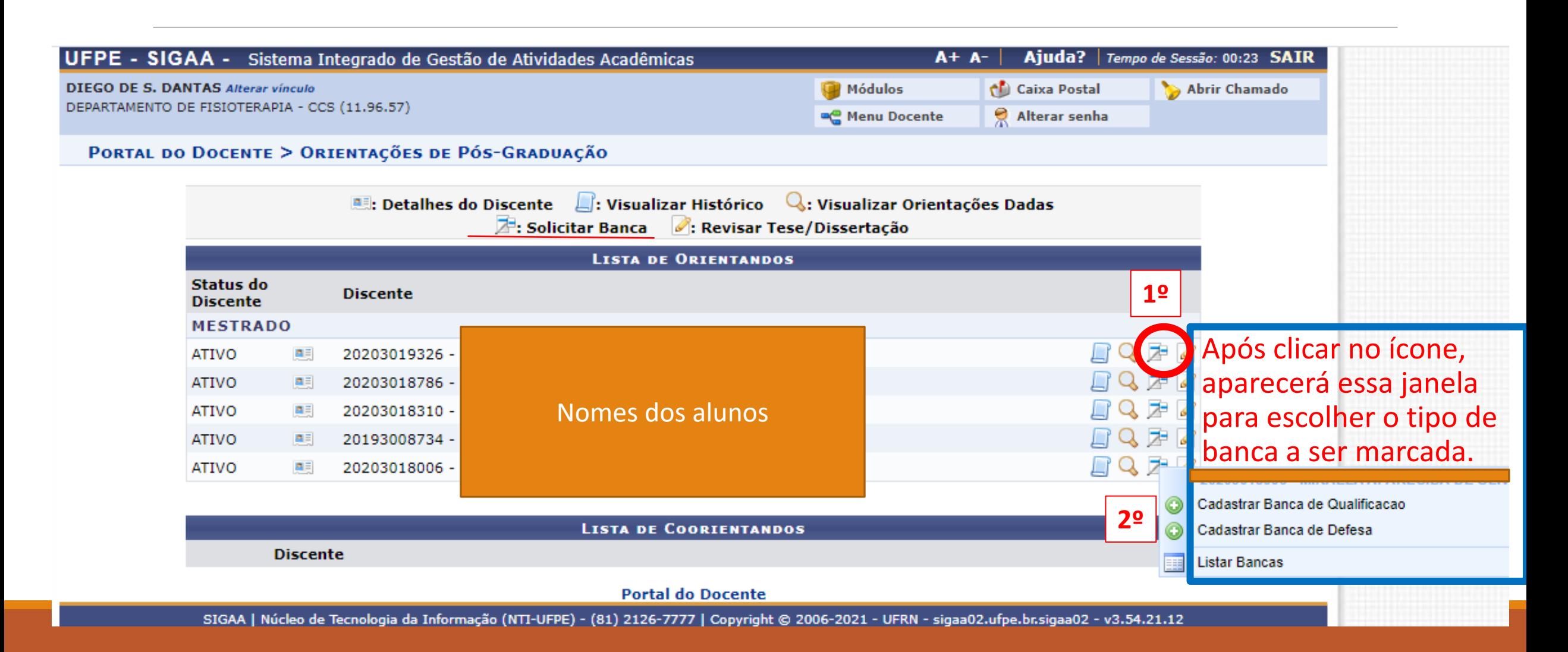

Se ao escolher o tipo de banca, aparecer essa mensagem de erro, reportar a secretaria do PPG e solicitar a regularização da situação do estudante, através do email ppgfisioterapia@ufpe.br

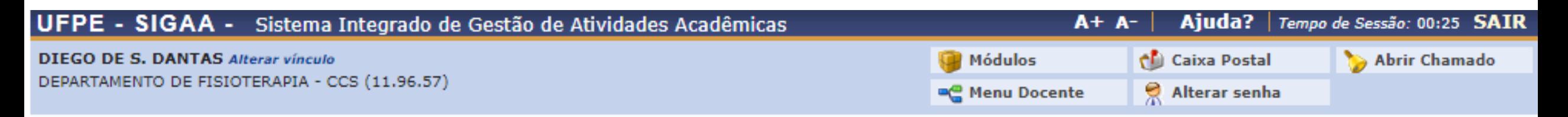

Não é possível cadastrar uma banca de DEFESA pois o discente em questão não cumpriu o que lhe é exigido (Componentes Obrigatórios e Carga Horária Optativa), com a exceção, evidentemente, da atividade de defesa.

(x) fechar mensagens

PORTAL DO DOCENTE > ORIENTAÇÕES DE PÓS-GRADUAÇÃO

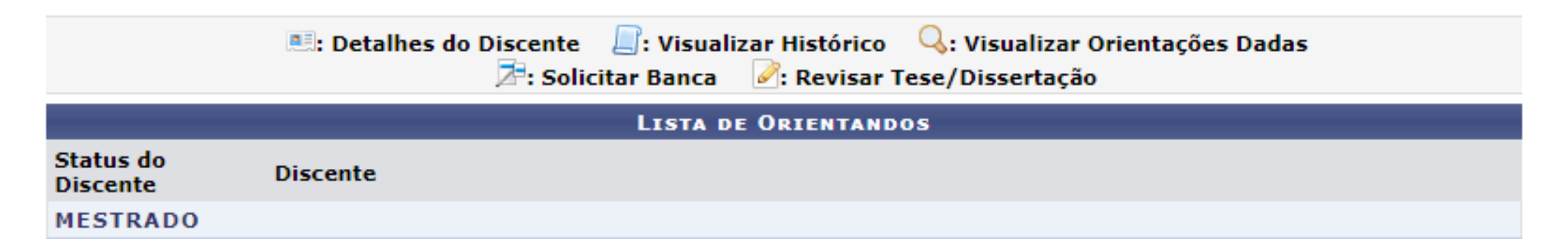

#### Se for banca de qualificação ( liberada para todos) ou o estudante estiver apto à defesa essa será a tela seguinte.

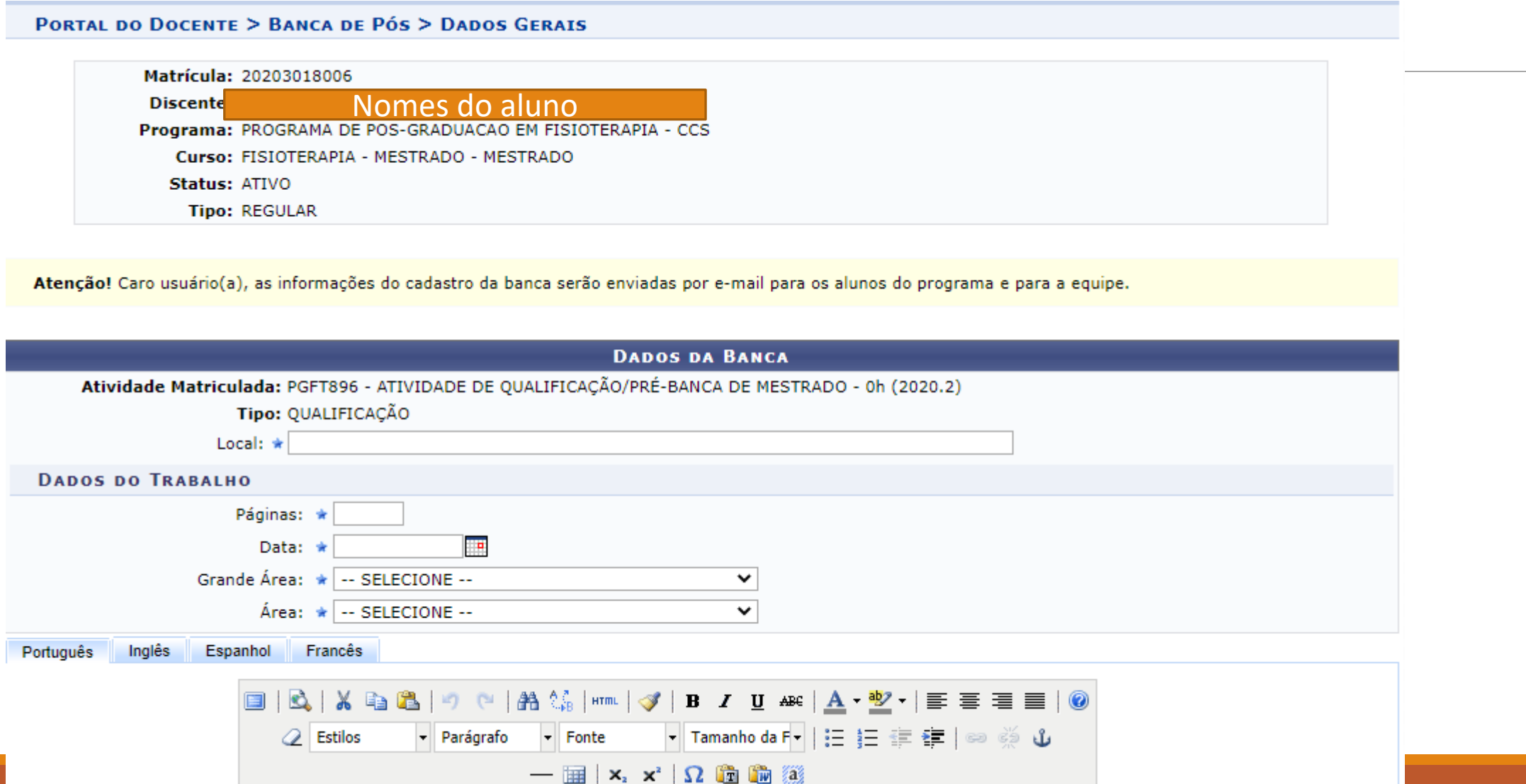

### **Para cadastro da banca o docente precisará inserir as seguintes informações:**

Local

Número de páginas do documento que será enviado à banca ( não será necessário anexar o documento)

Data da Banca ( Bancas de defesa deverão ser marcadas no sistema com antecedência mínima de 20 dias)

Grande área do conhecimento e área.

Título, resumo e palavras-chave do trabalho em Português.

O docente pode inserir esses dados em outros idiomas, mas não é obrigatório.

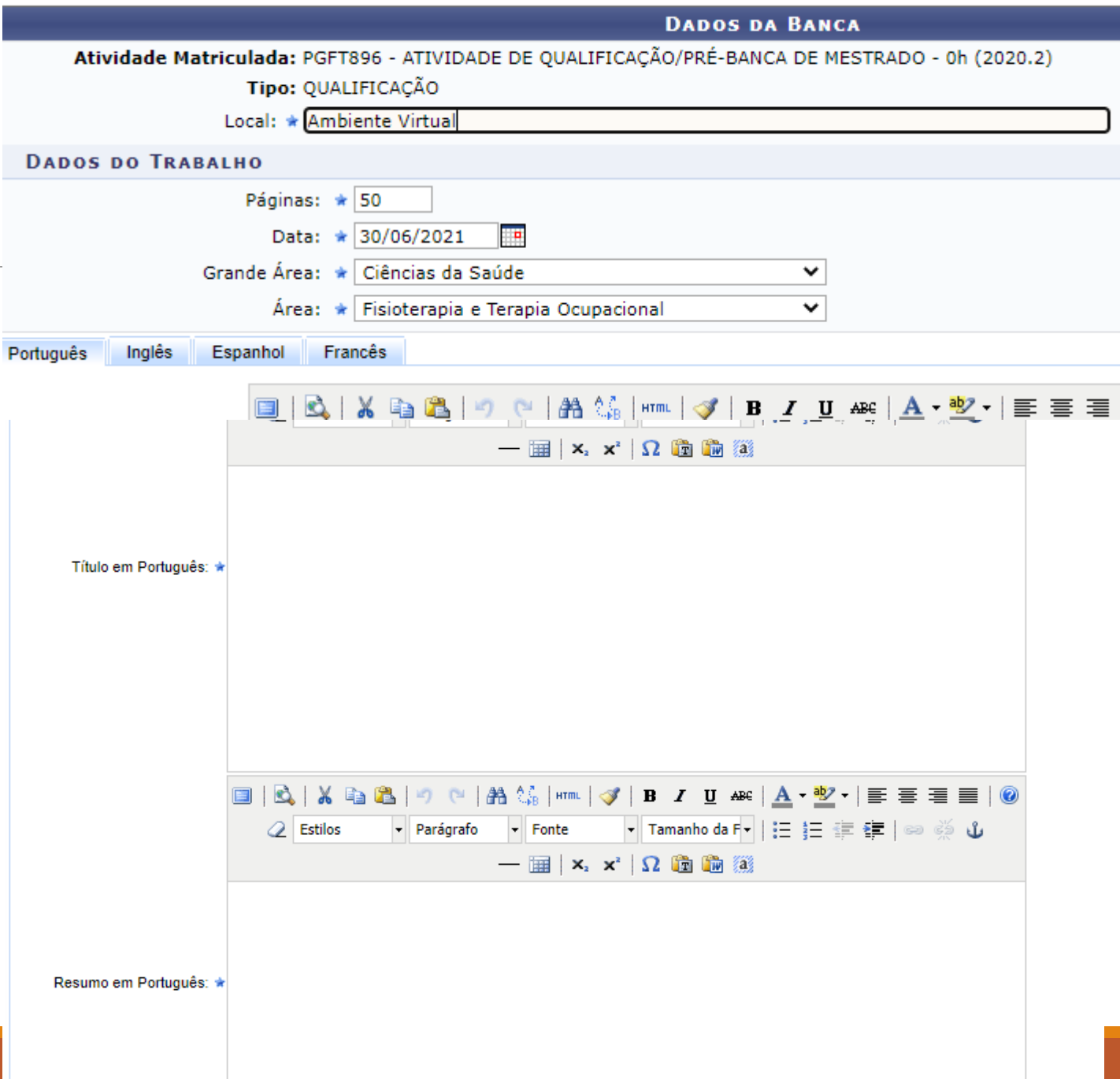

O próximo passo será inserir os dados da banca:

1º Escolha inicialmente a função do membro

2º Inserir dados do docente e indicar se ele participará por vídeo conferência

3º Clicar em Adicionar membro

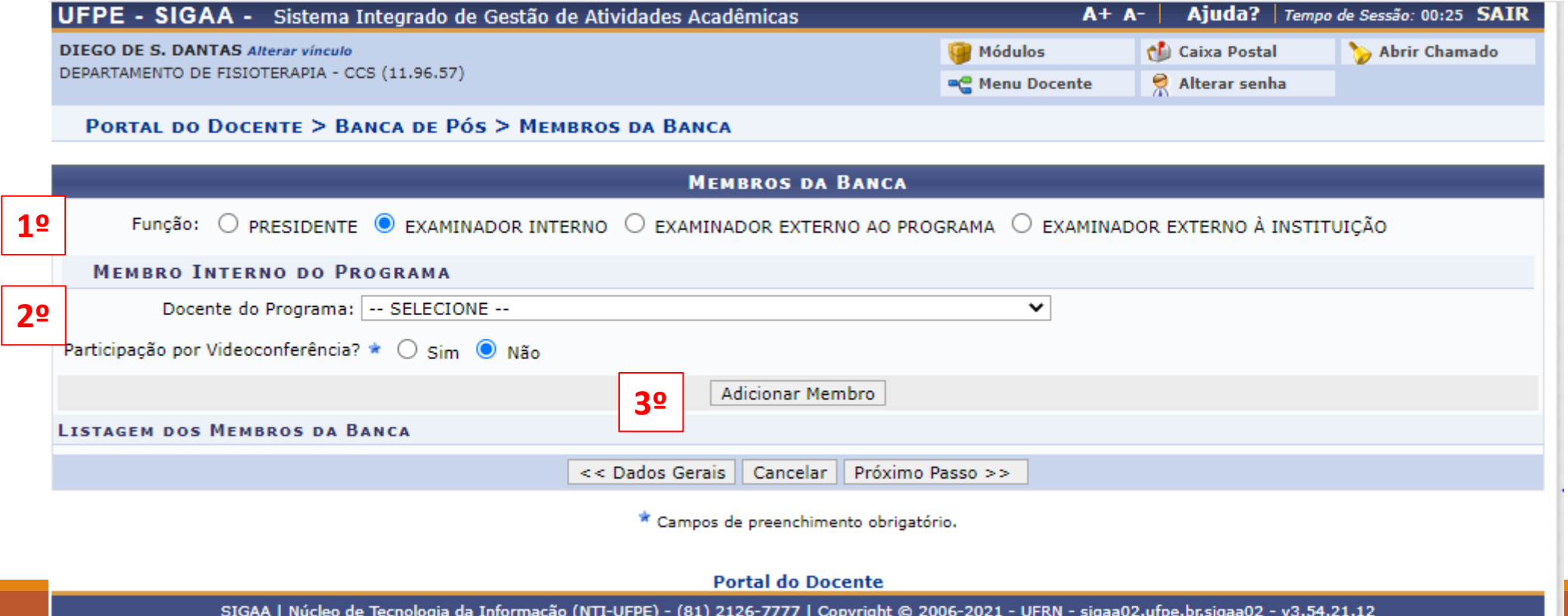

### membro da banca, basta escolher o docente na lista suspensa que é fornecida pelo sistema.

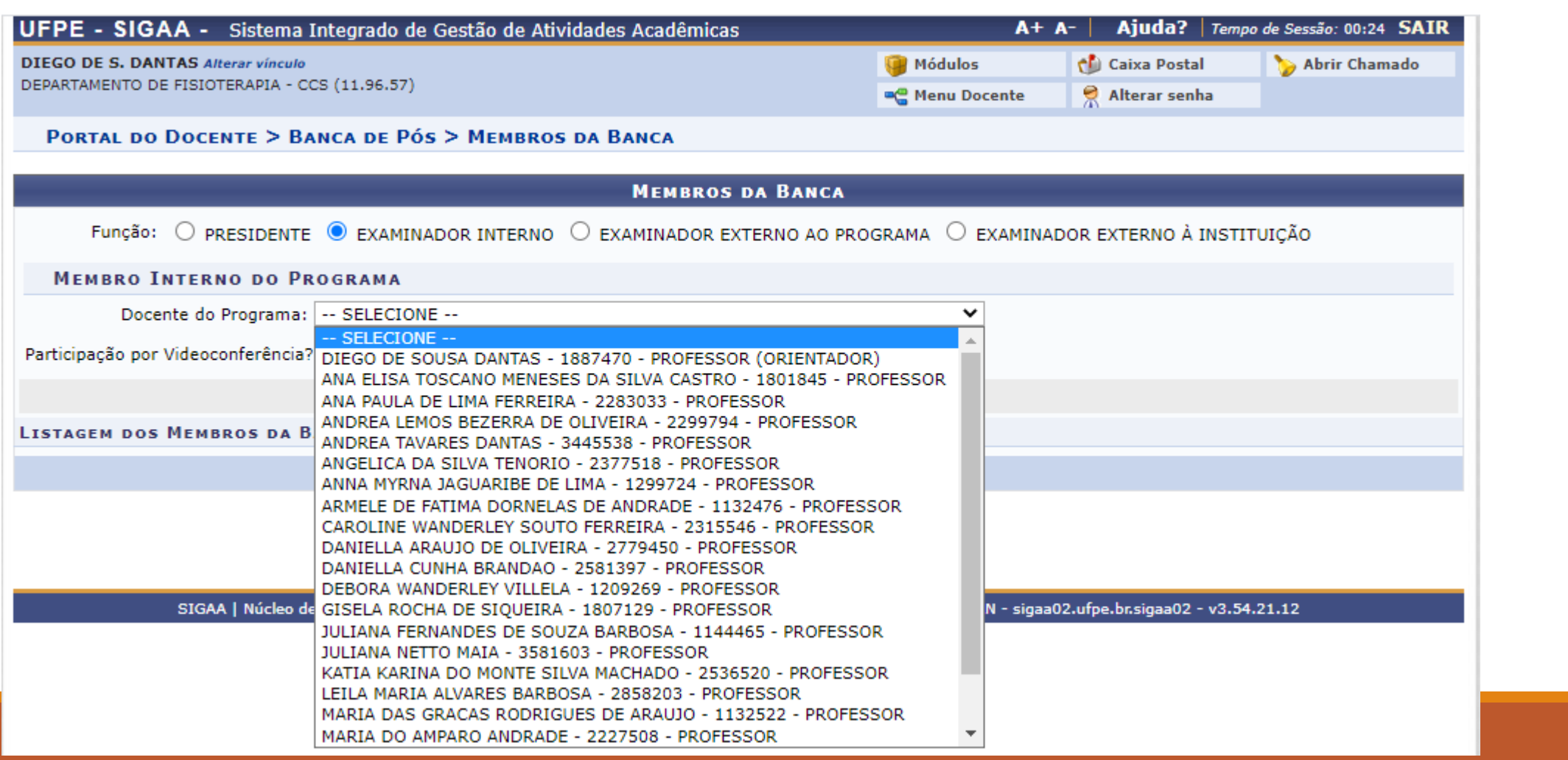

## Para inserir membro externo ao programa, mas pertencente ao quadro da UFPE há três opções de busca para o docente.

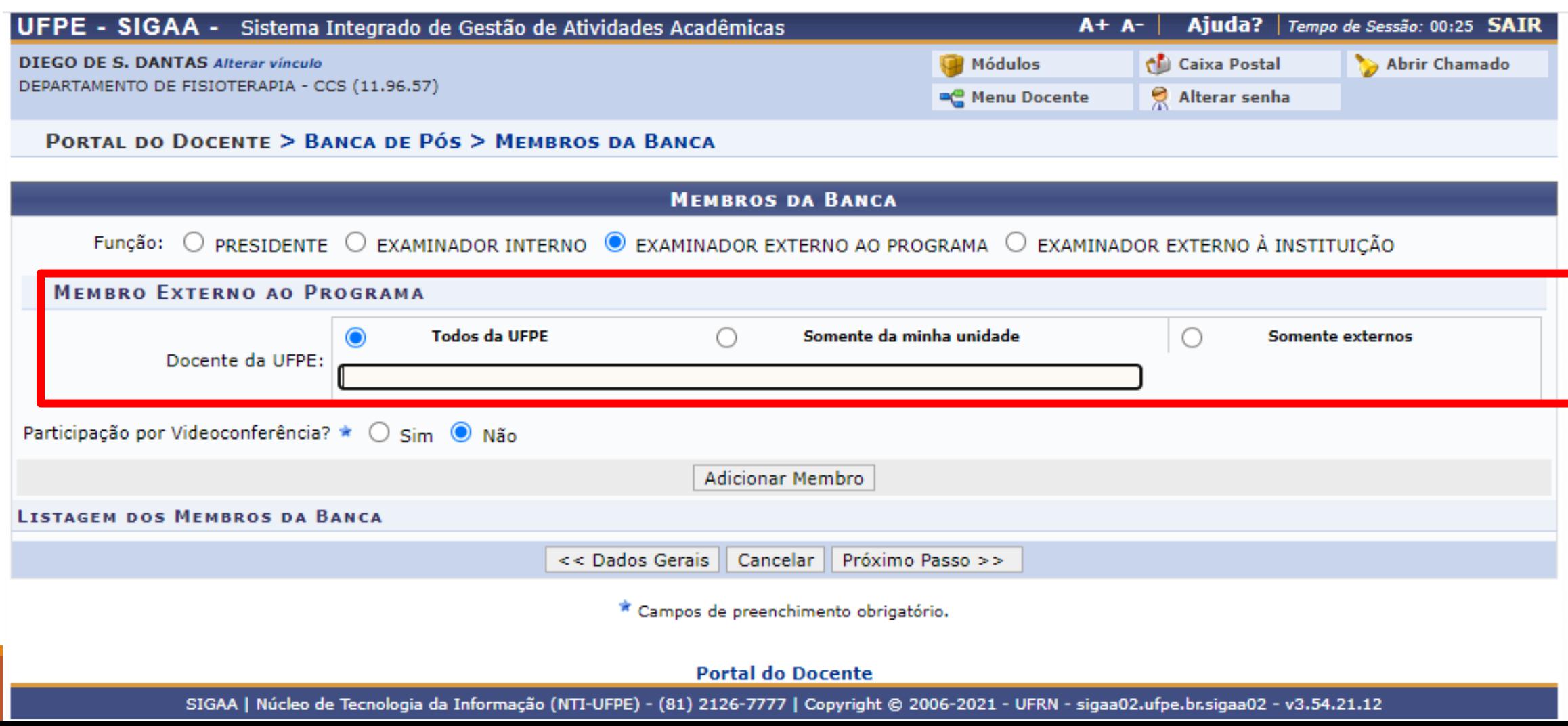

#### Para membros externos à UFPE, será necessário:

1º Digitar o nome do membro (Caso ele já esteja registrado no sistema da UFPE, o nome dele aparecerá conforme demonstrado abaixo)

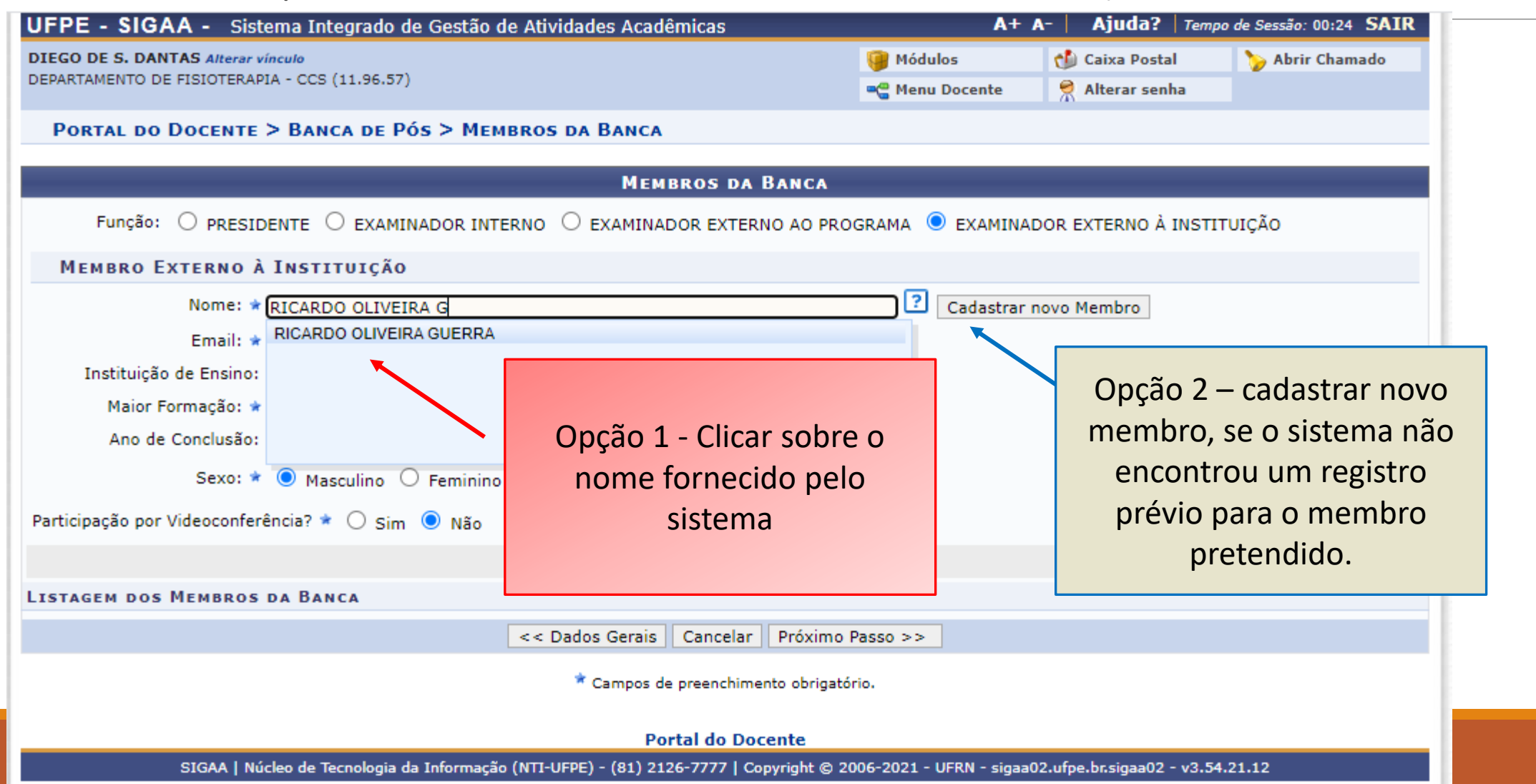

Para cadastrar um novo membro será necessário fornecer todas as informações solicitadas pelo sistema e em seguida clicar em adicionar membro

#### MEMBRO BRASILEIRO

DADOS OBRIGATÓRIOS

◦ CPF, NOME, EMAIL, INSTITUIÇÃO DE VÍNCULO, MAIOR FORMAÇÃO E SEXO

#### MEMBRO INTERNACIONAL

DADOS OBRIGATÓRIOS

◦ NOME, EMAIL, INSTITUIÇÃO DE VÍNCULO, MAIOR FORMAÇÃO

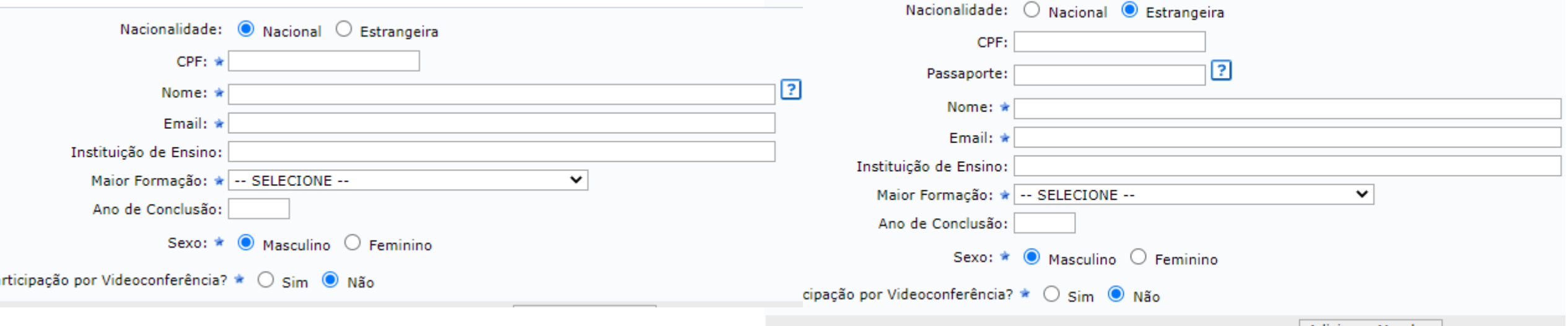

# Após adicionar os membros da banca, clicar em próximo passo

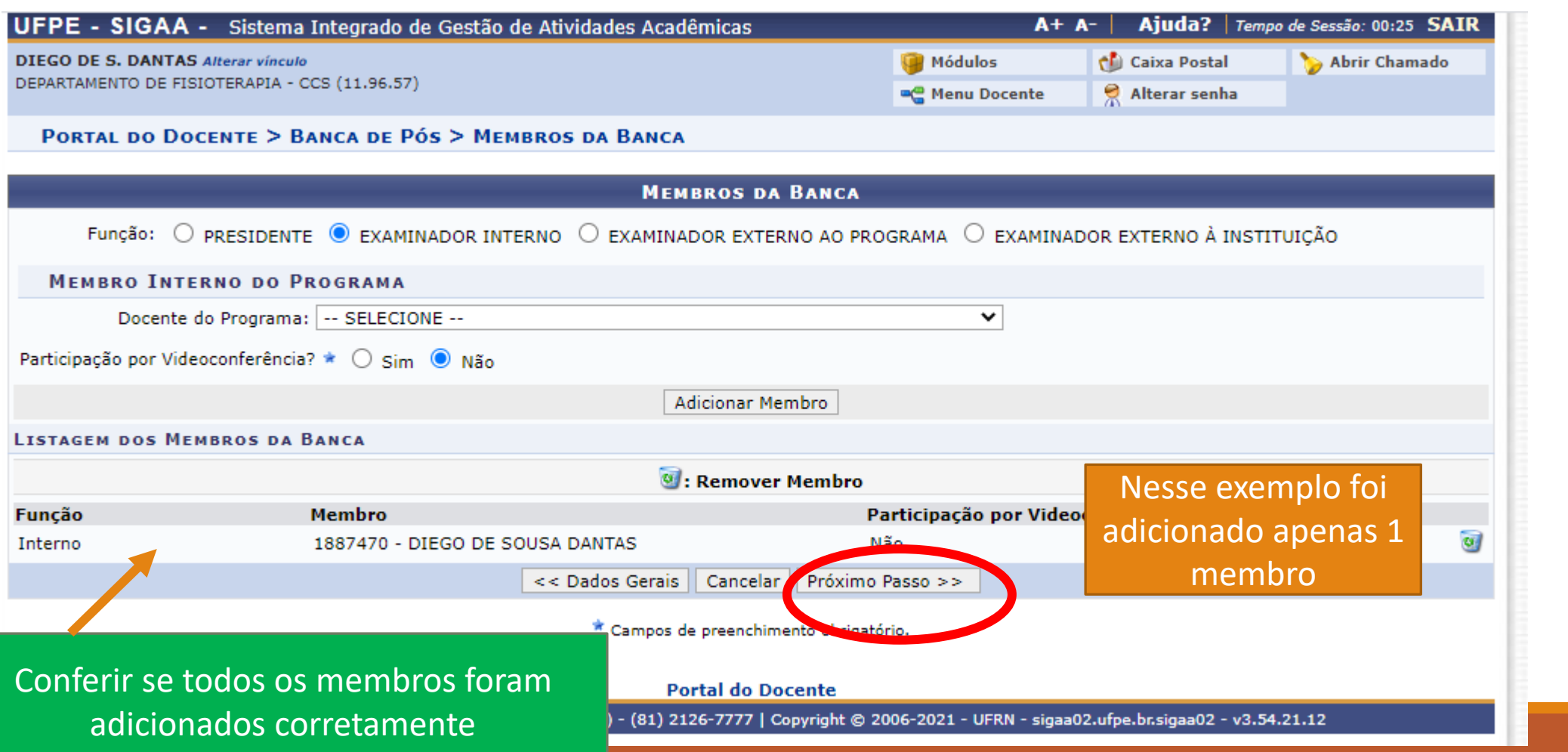

# Revisar todos os dados informados no sistema e clicar em confirmar

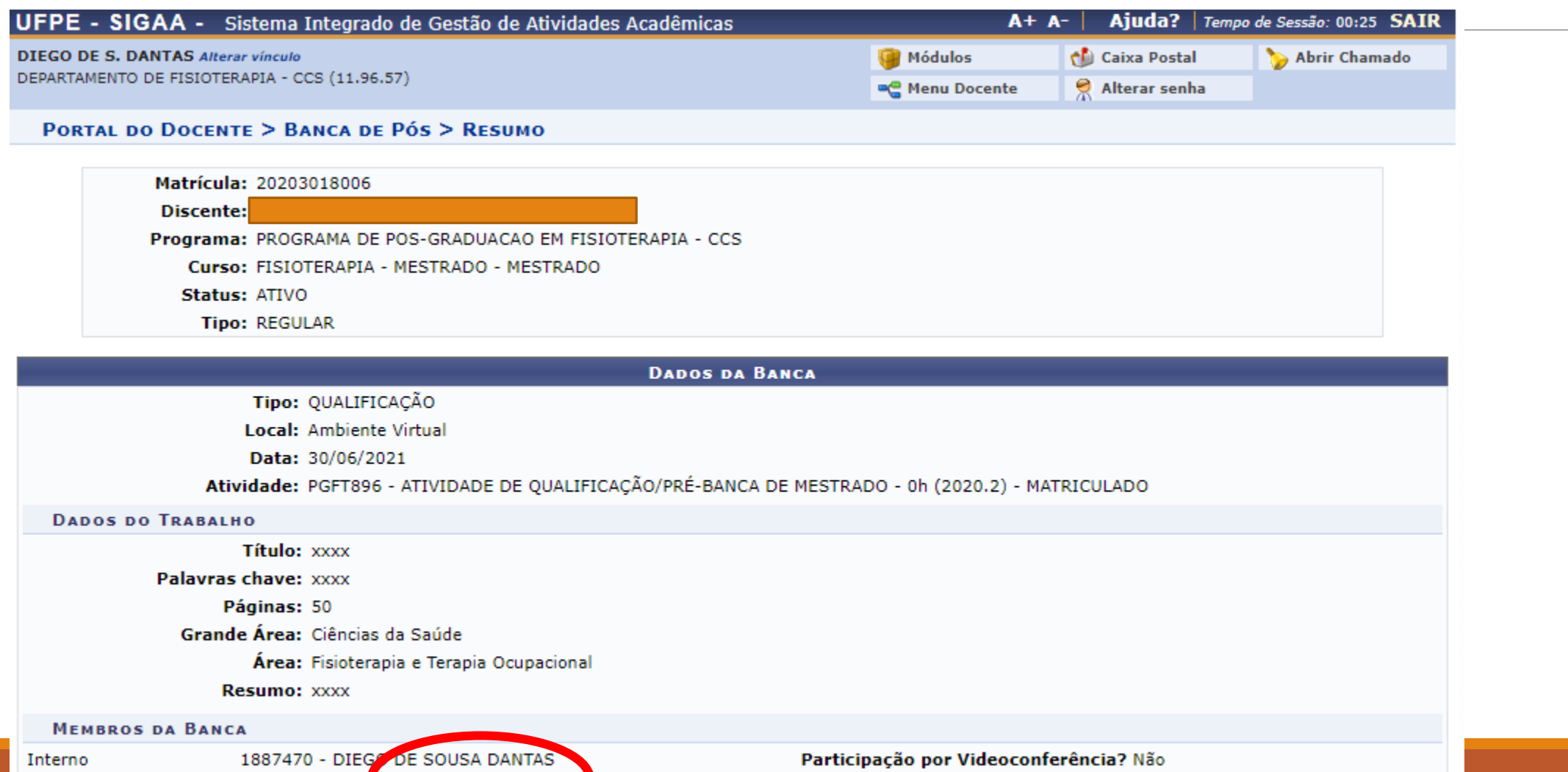

Dados Gerais | << Membros da Banca

Cancelar

Confirmar

 $\prec$ 

## Pronto a banca foi cadastrada!

Validação pela Secretaria/coordenação, após conferência do cumprimento dos requisitos.

O sistema dispara e-mail de convite para todos os membros do PPG Fisioterapia